## **Customize Interview Workflow to setup Schedule Interview**

Navigate to <a href="https://secure.neoed.com/hiringcenter/requisitiondetail/0387c2ba">https://secure.neoed.com/hiringcenter/requisitiondetail/0387c2ba</a> a045242fcd51a6bc27e9129c

**2** From the dashboard, select the job under My Candidates.

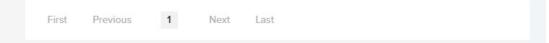

## My Candidates

| Req # 💠   | Requisition Work Study Office Assistant             | Candidates | Division         |
|-----------|-----------------------------------------------------|------------|------------------|
| 202300087 | Work Study Office Assistant                         | 1          | Student Service  |
| 202300061 | Center Aid Classroom Floater/Early Childhood Prog   | 1          | Head Start / EH  |
| 202300059 | Food Service Worker Lead (Part-time, Early Learning | 11         | Early Learning   |
| 202300056 | Work Study Office Assistant                         | 2          | Student Employ   |
| 202300040 | Welding Tenure Track Faculty                        | 1          | Instruction & Le |
| 202300035 | Accounting Faculty- Tenure Track                    | 1          | Rusiness & Info  |

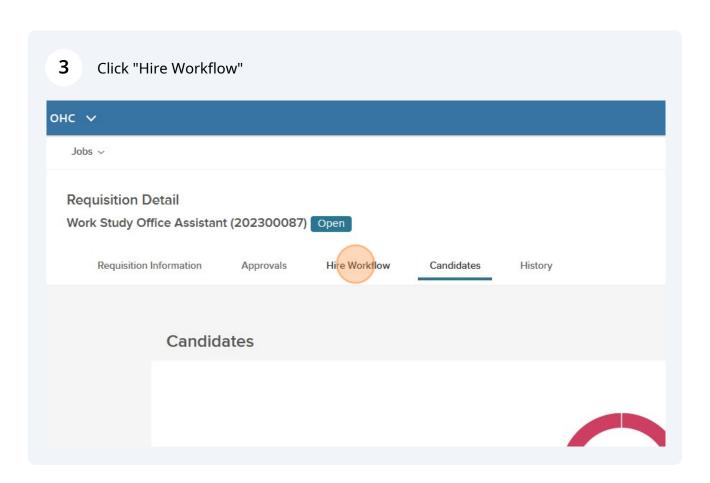

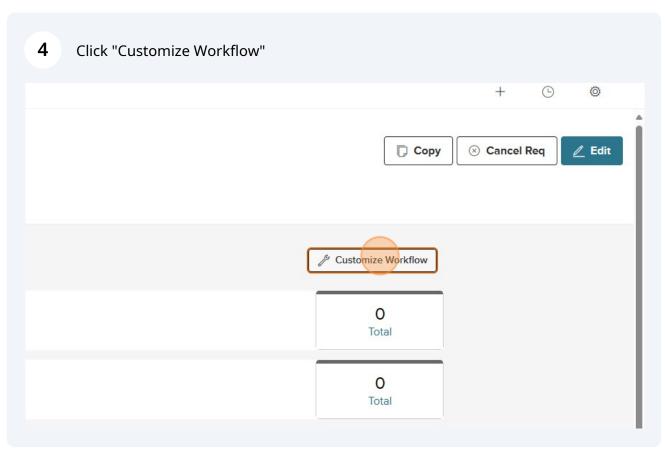

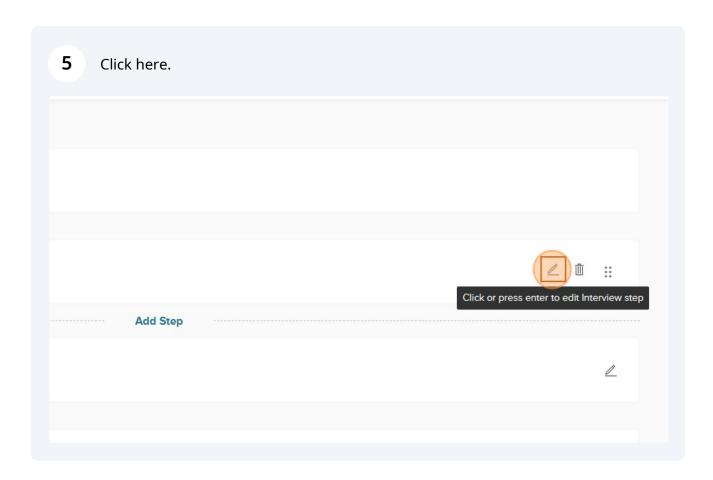

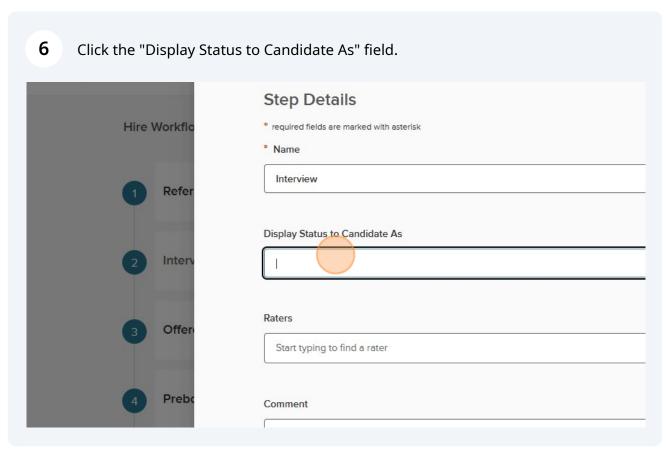

Type "Interview"

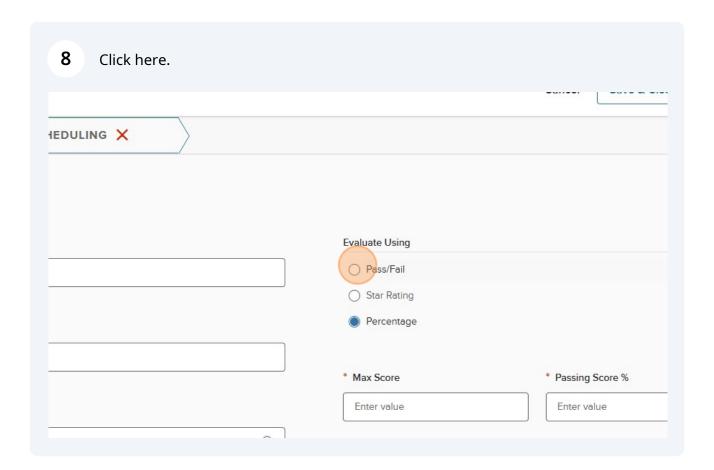

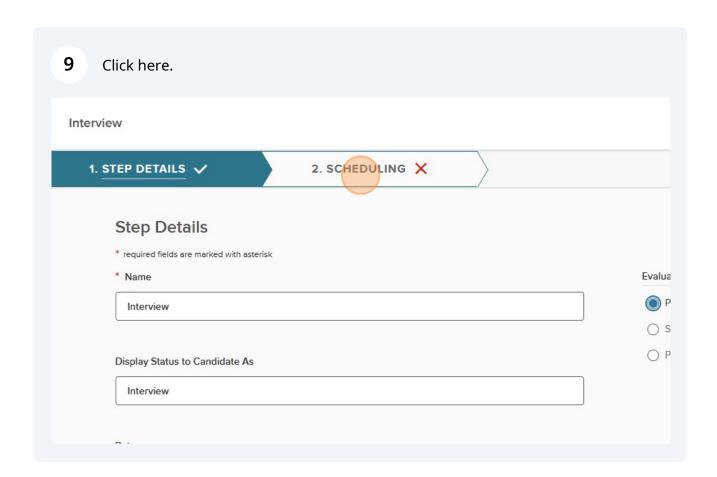

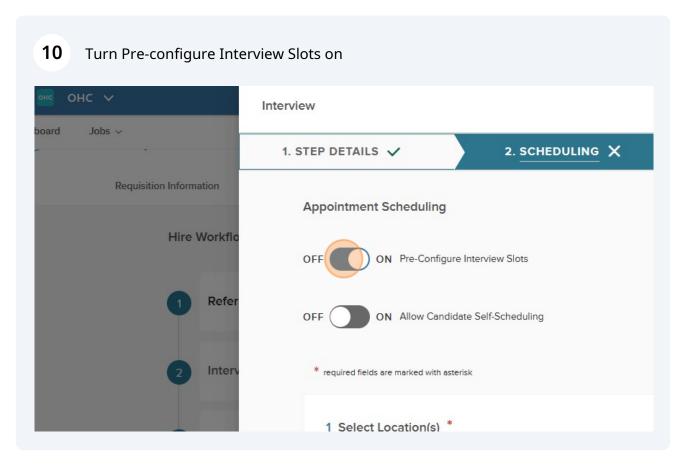

Turn allow candidate self-schedule on. Select interview location (LCC or Zoom). Can add instructions to the interview notice email.

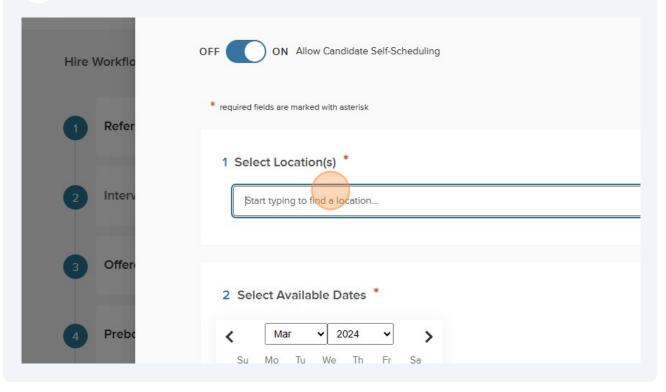

12 Click "Select Zoom" or "LCC"

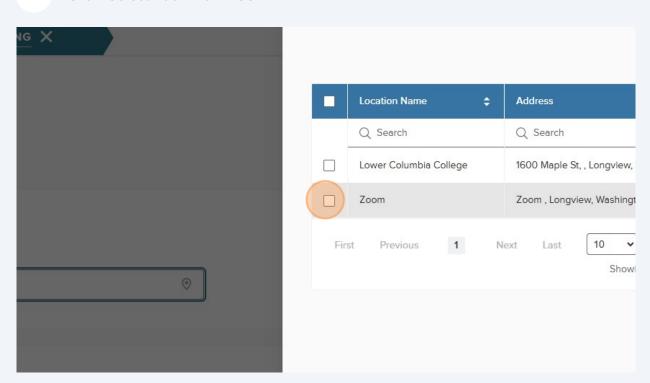

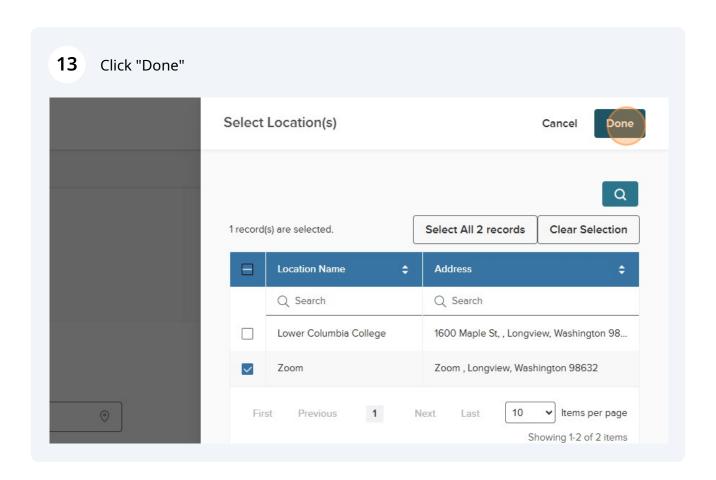

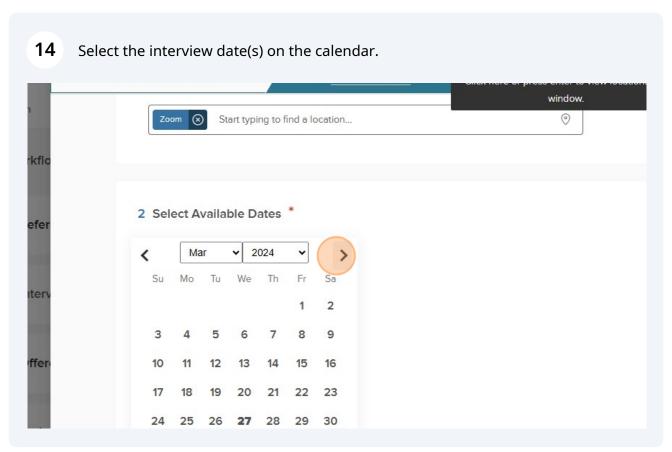

You can select multiple dates at a time if the same window of time is available for interviews. If times are different on different days, you need to add more dates.

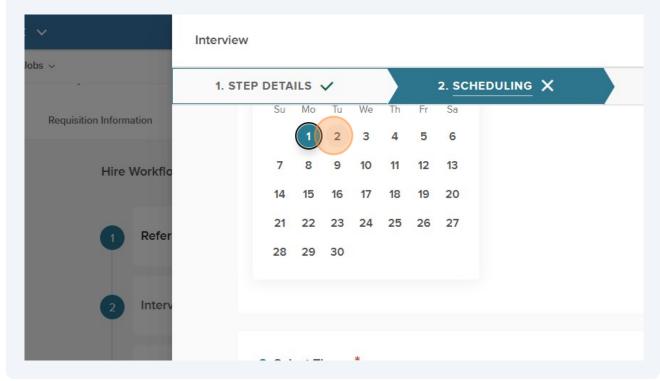

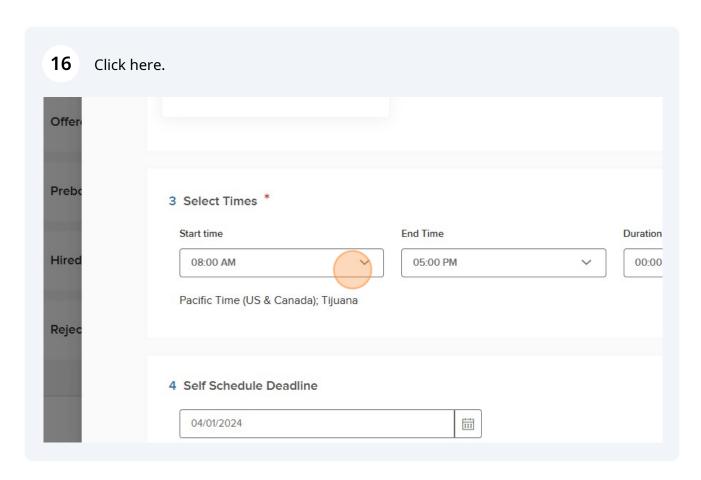

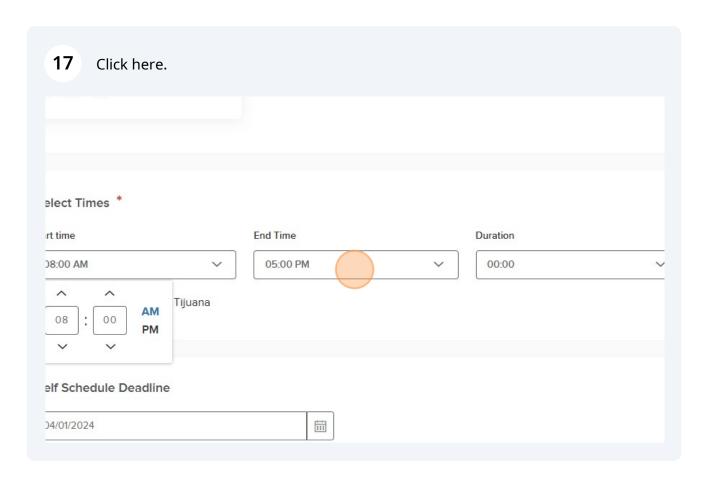

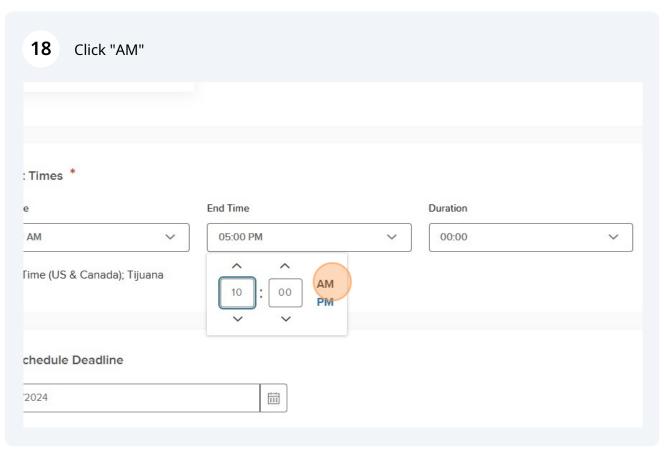

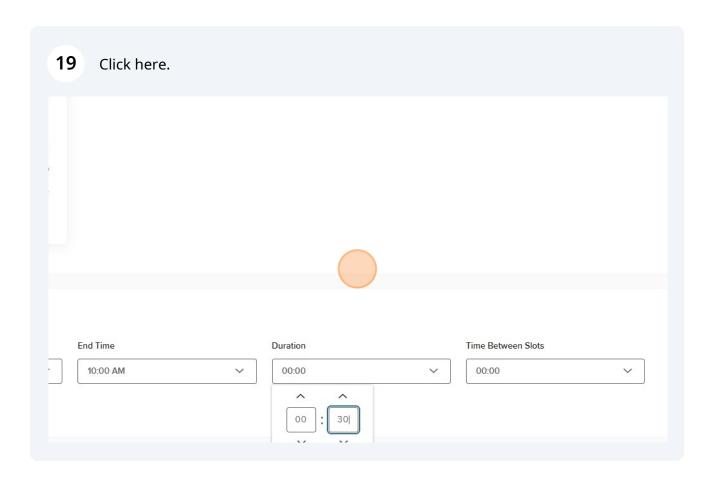

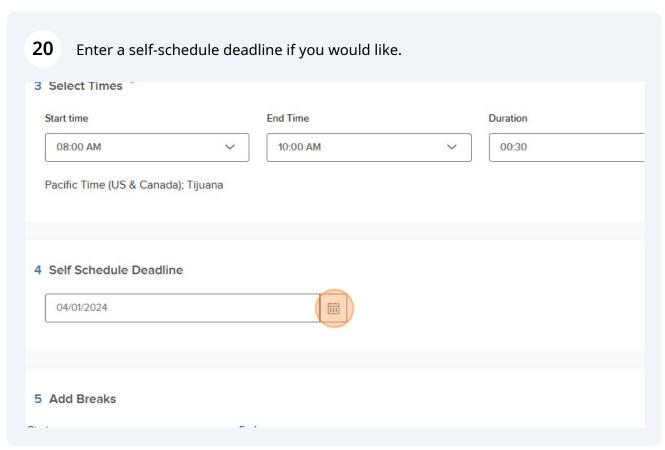

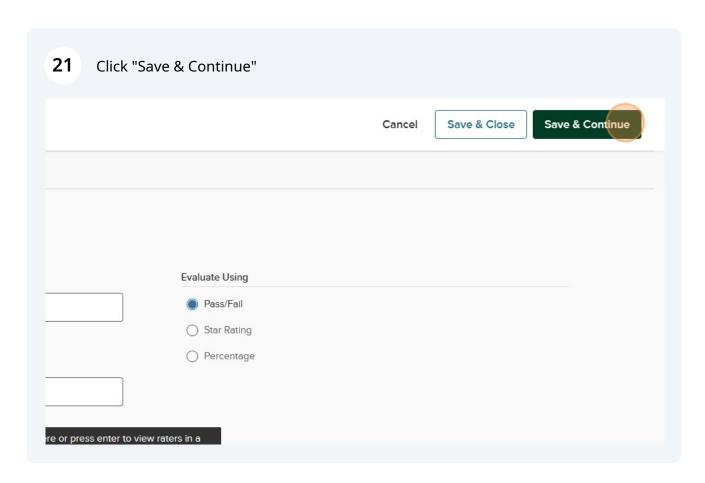

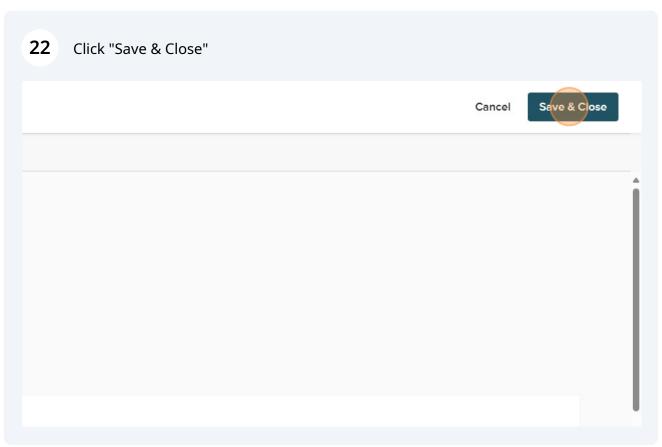